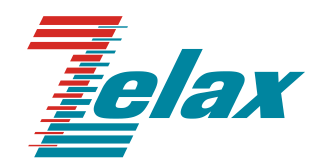

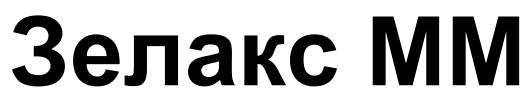

Техническое описание ММ-41xx

© 1998 — 2023 Zelax. Все права защищены. Редакция 09 от 02.06.2023 г.

Россия, 124365 Москва, г. Зеленоград, ул. Заводская, дом 1Б, строение 2 Телефон: +7 (495) 748-71-78 (многоканальный) [http://www.zelax.ru](http://www.zelax.ru/) Отдел технической поддержки: [tech@zelax.ru](../../../../../Руководства_пользователя/ZES/ZES-32xx/tech@zelax.ru) Отдел продаж: [sales@zelax.ru](../../../../../Руководства_пользователя/ZES/ZES-32xx/sales@zelax.ru)

### Оглавление

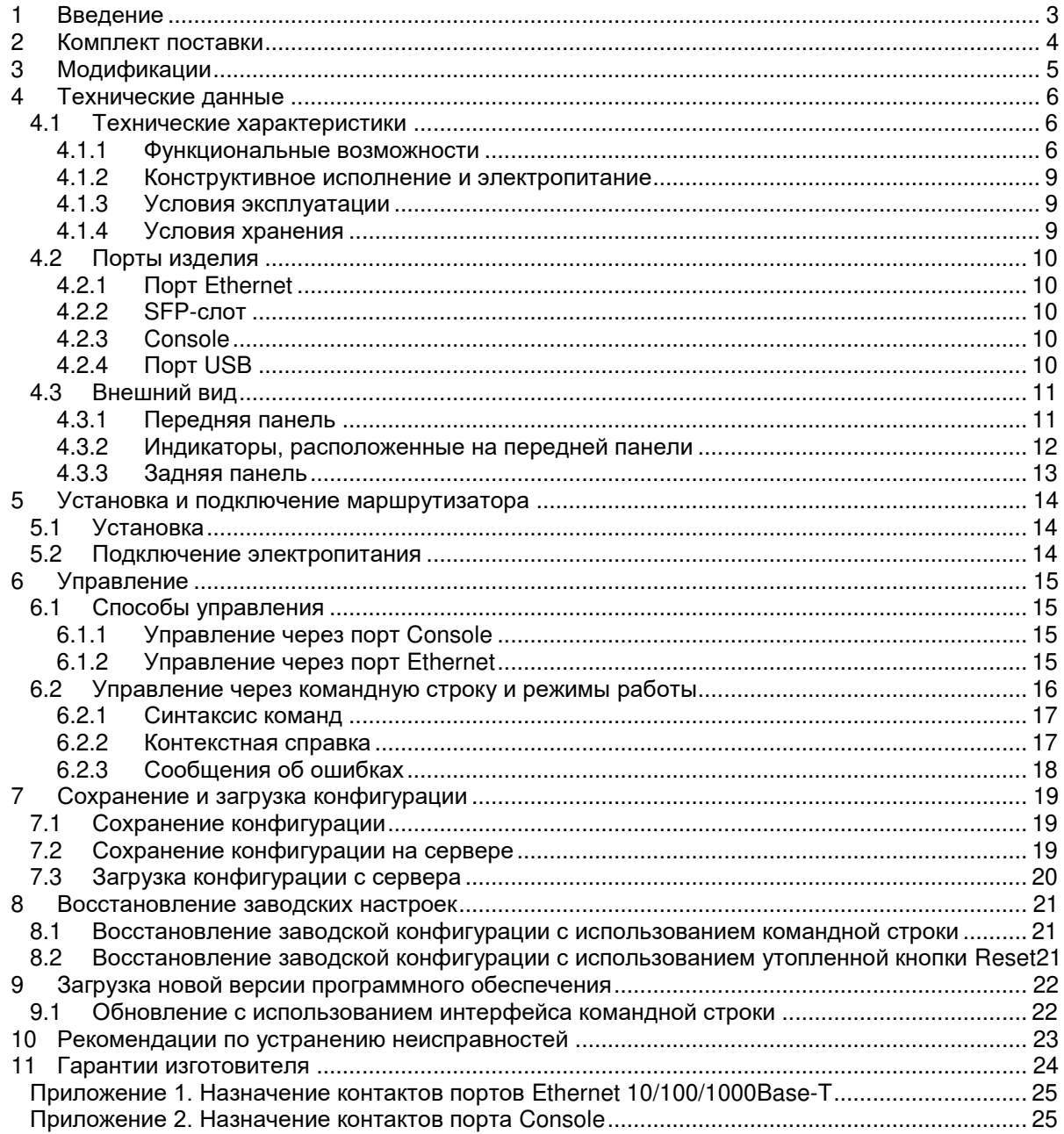

#### <span id="page-2-0"></span>Введение  $\mathbf 1$

Маршрутизаторы ММ-41xx — это маршрутизаторы, предназначенные для соединения между собой территориально-распределенных филиалов и создания сети передачи данных различного назначения - корпоративная, ведомственная, технологическая; а также организации надежного и безопасного широкополосного подключения к сети Интернет. Эти устройства сочетают в себе функции маршрутизации, коммутации и обеспечения безопасности.

ММ-41хх — маршрутизаторы, в которых реализованы:

- **MPLS** технологии  $\mathsf{M}$ протокола **BGP** подключения поддержка для  $\mathbf{k}$ магистральному оборудованию операторов связи;
- функциональность встроенного коммутатора, которая позволяет оптимизировать построение локальной сети:
- туннели VPN для объединения сетей филиалов и подразделений в единую локальную сеть;
- средства качества обслуживания (QoS) для рационального использования ресурсов сети при одновременной передаче данных, голоса и видео;
- списки контроля доступа (ACL) для обеспечения безопасности сети и контроля сетевых подключений.

Пример применения маршрутизаторов ММ-41хх приведен на Рис. 1:

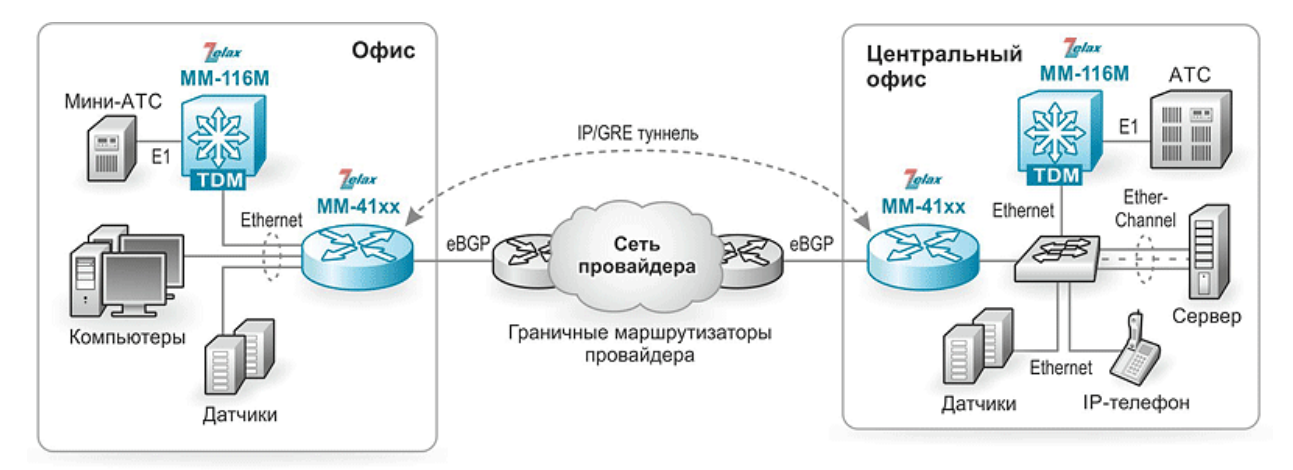

<span id="page-2-1"></span>Рис. 1 - Использование маршрутизаторов ММ-41хх

# <span id="page-3-0"></span>**2 Комплект поставки**

- В комплект поставки маршрутизатора входят:
- изделие выбранного исполнения;
- консольный кабель;
- кабель питания для подключения к сети переменного тока напряжением 220 В (для модификаций AC220);
- два кабеля питания для подключения к сети переменного тока напряжением 220 В (для модификаций ACR);
- клеммная колодка (для модификации DC60);
- комплект для установки в 19" стойку;
- заглушки для слотов SFP;
- упаковочная коробка;
- компакт-диск с документацией.

# <span id="page-4-0"></span>**3 Модификации**

**Табл. 1. Модификации устройств**

| Модификация   | Порты<br><b>Ethernet</b> | Комбо-<br>порты | Слоты<br><b>SFP</b> | Порты<br><b>WAN</b> | Порты<br><b>LAN</b> | Порты<br>LAN/WAN* | Слоты<br>расширения |
|---------------|--------------------------|-----------------|---------------------|---------------------|---------------------|-------------------|---------------------|
| MM-4122-AC220 |                          |                 |                     |                     |                     |                   |                     |
| MM-4102-AC220 | 12                       |                 |                     |                     |                     |                   |                     |
| MM-4112-AC220 | 24                       |                 |                     |                     | 24                  |                   |                     |
| MM-4112-DC60  | 24                       |                 |                     |                     | 24                  |                   |                     |
| MM-4112-ACR   | 24                       |                 |                     |                     | 24                  |                   |                     |
| MM-4131-ACR   |                          |                 |                     |                     |                     |                   |                     |

\* - Режим работы LAN/WAN настраивается индивидуально для каждого порта.

# <span id="page-5-1"></span><span id="page-5-0"></span>**4 Технические данные**

## **4.1 Технические характеристики**

## <span id="page-5-2"></span>**4.1.1 Функциональные возможности**

### **Интерфейсы:**

- 10Base-T (IEEE 802.3);
- 100Base-TX (IEEE 802.3u);
- 100Base-FX (IEEE 802.3u);
- 1000Base-T (IEEE 802.3ab):
- 1000Base-X (IEEE 802.3z);
- USB 2.0.

### **Дополнительные модули:**

- модуль с портами G.703/Е1;
- модуль с порами Ethernet;
- модуль с портами STM-1:
- модуль 4G LTE.

## **Протоколы 2-го уровня:**

- 802.1d (STP), 802.1w (RSTP), 802.1s (MSTP) (нет в ММ-4131);
- Root Guard (нет в MM-4131);
- LLDP:
- Loopback Detection (нет в ММ-4131);
- ULFD (UDLD);
- IGMP Snooping v1, v2, v3 (нет в ММ-4122, ММ-4131);
- IGMP Snooping Fast Leave (нет в ММ-4122, ММ-4131);
- DHCP Snooping (нет в ММ-4122, ММ-4131);
- DHCP relay;
- **DHCP опция 82:**
- PPPoE;
- 802.3ad (LACP) агрегация портов (нет в ММ-4131);
- Port Isolation (нет в ММ-4131);
- Bridging.

## **VLAN:**

- 802.1Q:
- 802.1Q-in-Q VLAN Tag Termination;
- количество поддерживаемых VLAN: 4094;
- VLAN на основе портов (нет в ММ-4131);
- MAC VLAN (нет в ММ-4122, ММ-4131);
- Voice VLAN (нет в ММ-4122, ММ-4131);
- Guest VLAN (нет в ММ-4131);
- Subnet-based VLAN (нет в ММ-4122, ММ-4131);
- Protocol-based VLAN (нет в ММ-4122, ММ-4131).

### **Маршрутизация:**

- размер таблицы маршрутизации:
	- ММ-4122 30000 записей;
	- ММ-4102 100000 записей;
	- ММ-4112 100000 записей:
	- ММ-4131 300000 записей.
- IPv4 и IPv6;
- $\bullet$  RIP v1/v2, RIPna:
- OSPF v2/v3;
- $\bullet$  IS-IS:
- $\bullet$  BGP 4/4+:
- IP SLA;
- VRRP/VRRPv3;
- $\bullet$  VRRP
- BFD;
- PBR;
- статическая маршрутизация;
- IRMP.

### **Многоадресная рассылка:**

- IGMP, MLD;
- PIM-DM, PIM-SM, PIM-SSM, PIM-SDM, MSDP.

### **Сетевые службы и протоколы:**

- Статический/динамический NAT;
- Статический/динамический NAPT;
- NAT ALG;
- NAT64;
- NAT66.

### **MPLS:**

- MPLS, MPLS TE;
- VRF;
- LDP;
- L2VPN (VPLS, VPWS);
- L3VPN.

### **VPN:**

- IPSec;
- DVPN (нет в ММ-4102);
- GRE;
- IPIP;
- ISATAP;
- L2TP;
- L<sub>2</sub>TP<sub>v3</sub>:
- PKI;
- IKE;
- RSA;
- VXLAN (нет в ММ-4102);
- EVPN;
- MVPN.

### **Качество обслуживания (QoS):**

- классификация трафика на основе: номера порта, MAC-адреса источника и назначения, VLAN ID, 802.1p, IPv4-адреса источника и назначения, IPv6-адреса источника и назначения, номера порта TCP/UDP, типа протокола, DiffServ (ToS, IP precedence), временного диапазона;
- поддерживаемые типы очередей:
- для MM-4102 FIFO, PQ, FQ, CBWFQ;
- для остальных моделей FIFO, PQ, FQ, CBWFQ, SPQ.
- RSVP;
- $CAR$
- ограничение полосы пропускания с шагом 1 кбит/с;
- количество очередей на каждом порту: 8;
- Traffic shaping.

### **Безопасность:**

- межсетевой экран (Stateful Firewall);
- зональный межсетевой экран (Zone-Based Firewall);
- привязка порта к МАС-адресу (нет в ММ-4131);
- ограничение количества МАС-адресов на порту (нет в ММ-4122, ММ-4131);
- простые и расширенные списки доступа (ACL): MAC, IP, IP-MAC;
- фильтрация данных на основе: номера порта, VLAN ID, 802.1p, MAC-адреса источника и назначения, IPv4/6-адреса источника и назначения, номера порта TCP/UDP, типа протокола, полей ToS и IP precedence, поля EtherType, временного диапазона;
- port security (нет в ММ-4131);
- DPI (нет в ММ-4102);
- URL фильтрация (нет в ММ-4102);
- ARP Inspection (защита от ARP-атак) (нет в ММ-4122, ММ-4131);
- IP-MAC-port binding (нет в MM-4131);
- 802.1x (нет в ММ-4131);
- управление доступом 802.1x на основе портов и MAC-адресов (нет в ММ-4131);
- 802.1х Guest VLAN (нет в ММ-4131);
- RADIUS/TACACS+;
- локальная база пользователей;
- контроль broadcast, multicast и unicast шторма на каждом порту (нет в ММ-4122, ММ-4131);
- AAA.

### **Производительность:**

- производительность (для кадров Ethernet длиной 64 байта):
	- $\bullet$  MM-4122 0.3 Mn/c;
	- $MM-4102 0.8 Mn/c$ ;
	- $MM-4112 1.3 Mn/c$ ;
	- $MM-4131 8 Mn/c$ .
- оперативная память:
- ММ-4122 512 Мбайт;
- ММ-4102 1 Гбайт;
- ММ-4112 1 Гбайт;
- ММ-4131 2 Гбайт.
- flash-память:
	- ММ-4122 128 Мбайт;
	- ММ-4102 128 Мбайт;
	- ММ-4112 8 Гбайт;
	- ММ-4131 8 Гбайт.

### **Управление и мониторинг:**

- VПравление/мониторинг через порт Console:
- командная строка (CLI), два уровня доступа: мониторинг, управление;
- Telnet:
- SSH v1 и v2;
- IPv4/v6-управление;
- DHCP-клиент;
- $\bullet$  SNMP v1, v2c, v3;
- SNMP Trap;
- RMON v1:
- локальный журнал событий;
- Syslog;
- SFTP/TFTP/FTP-клиент;
- SFTP/TFTP/FTP-сервер ;
- **DHCP-сервер;**
- Telnet-сервер;
- DNS Relay:
- DNS client:
- $\bullet$  NTP;
- Netconf;
- IPFIX;
- зеркалирование портов (SPAN): one-to-one, many-to-one;
- RSPAN (нет в ММ-4122, ММ-4131);
- DNS Transparent Proxy;
- $\bullet$  ZTP.

## **IPv6:**

- IPv6 списки доступа;
- QoS на основе IPv6;
- IPv6 ICMP:
- $\bullet$  IPv6 ND.

## **Диагностика:**

- диагностика оптических трансиверов (SFP) DDM;
- ping, traceroute, debug;
- светодиодная индикация.

## <span id="page-8-0"></span>**4.1.2 Конструктивное исполнение и электропитание**

Варианты конструктивного исполнения и электропитания изделия приведены в [Табл.](#page-8-3) 2.

### <span id="page-8-3"></span>**Табл. 2. Варианты конструктивного исполнения**

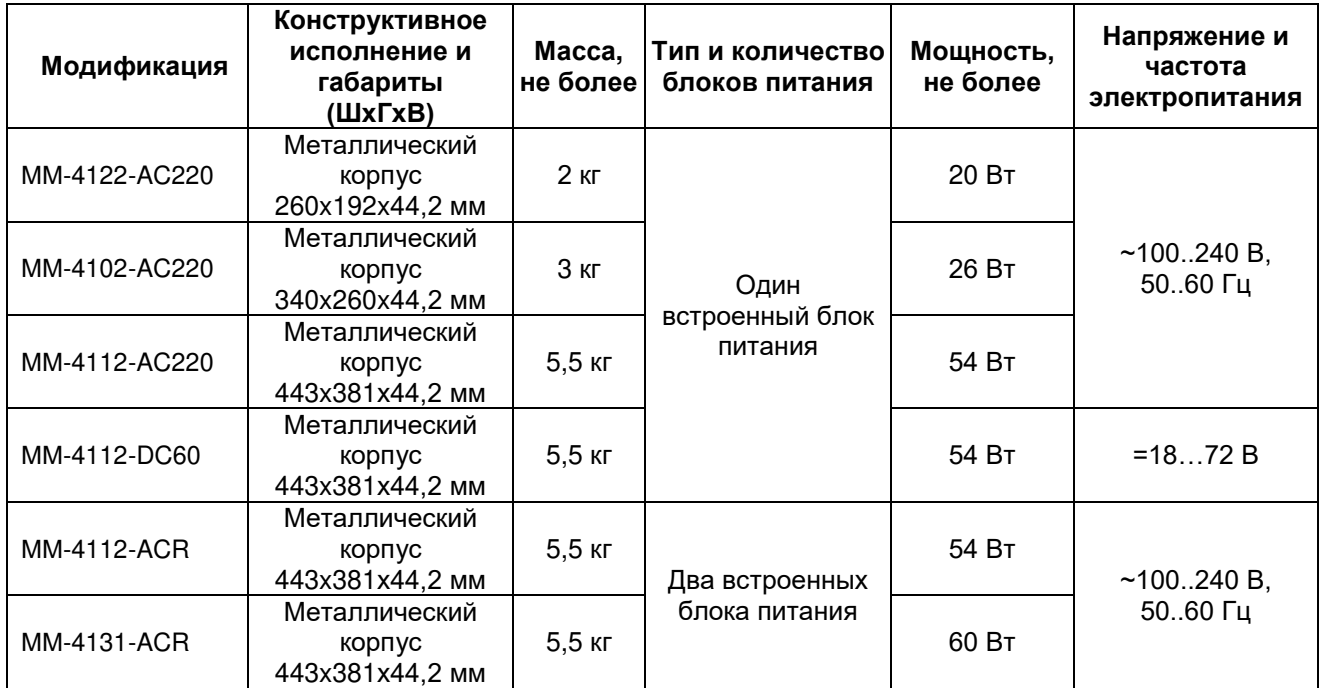

Все маршрутизаторы имеют активное охлаждение.

## <span id="page-8-1"></span>**4.1.3 Условия эксплуатации**

Условия эксплуатации изделий:

- температура окружающей среды от 0 до 45 °С;
- относительная влажность воздуха от 5 до 85 % без конденсата;
- режим работы круглосуточный;
- Наработка на отказ 100000 часов.

Маршрутизатор должен быть подключен к системе электропитания с заземлением.

## <span id="page-8-2"></span>**4.1.4 Условия хранения**

Условия хранения изделий:

- температура окружающей среды от 0 до 45 °С;
- относительная влажность воздуха от 5 до 85 % без конденсата.

# <span id="page-9-0"></span>**4.2 Порты изделия**

## <span id="page-9-1"></span>**4.2.1 Порт Ethernet**

- физический интерфейс: 10Base-T/100Base-TX/1000Base-T;
- режимы обмена: полудуплексный или дуплексный;
- автоматическое согласование параметров (AutoNegotiation) 802.3/802.3u/802.3ab;
- авто MDI/MDI-X;
- тип разъема: розетка RJ-45 (назначение контактов указано в [Приложении 1](#page-24-0)).

Рядом с портами Ethernet расположены индикаторы LNK/ACT, отображающие состояние портов.

## <span id="page-9-2"></span>**4.2.2 SFP-слот**

SFP-слот предназначен для установки SFP-модулей.

- стандарт: 100/1000Base-X SFP;
- скорость передачи: 100/1000 Мбит/с.

Допускается "горячая" замена модуля (hot-swap).

## <span id="page-9-3"></span>**4.2.3 Console**

Порт Console шлюза имеет цифровой интерфейс RS-232 (все модификации) и интерфейс USB (только на ММ-4131 и ММ-4102).

Характеристики интерфейса RS-232:

- выполняет функции устройства типа DCE;
- скорость асинхронного обмена 9600 бит/с;
- количество битов данных 8;
- контроль по четности или нечетности отсутствует;
- количество стоп-битов 1;
- управление потоком данных отсутствует;
- тип разъема RJ-45 (все модификации).

Характеристики интерфейса USB:

тип разъема — micro USB.

Назначение контактов порта Console RJ-45 приведено в [Приложении 2.](#page-24-1) Порт Console micro-USB имеет стандартное назначение контактов.

## <span id="page-9-4"></span>**4.2.4 Порт USB**

Порт предназначен для подключения внешнего накопителя.

тип разъема: USB тип A.

Порт USB тип A имеет стандартное назначение контактов.

# <span id="page-10-0"></span>**4.3 Внешний вид**

## <span id="page-10-1"></span>**4.3.1 Передняя панель**

На передней панели расположены следующие элементы:

- светодиодные индикаторы;
- разъемы портов Ethernet;
- разъемы SFP слотов;
- разъемы портов CONSOLE;
- разъем USB;
- утопленная кнопка Reset.

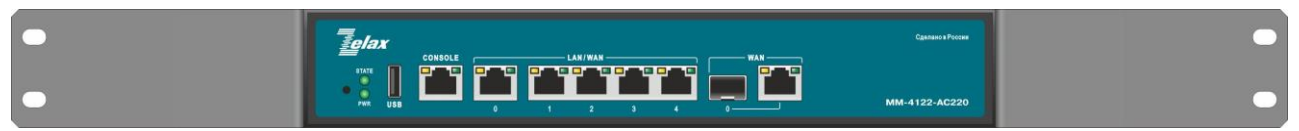

**Рис. 4 – Вид передней панели маршрутизатора ММ-4122-AC220** 

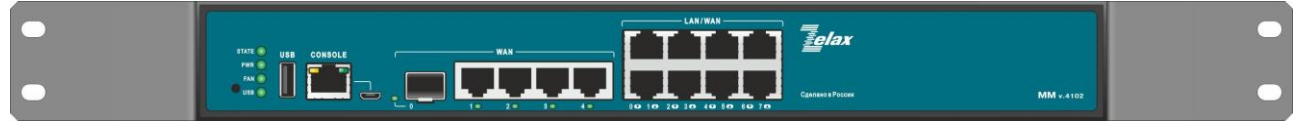

**Рис. 2 – Вид передней панели маршрутизатора ММ-4102-AC220** 

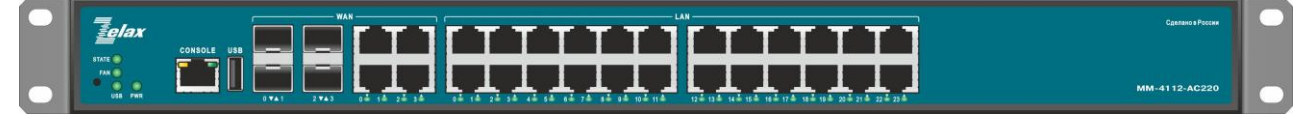

**Рис. 3 – Вид передней панели маршрутизатора ММ-4112-AC220, ММ-4112-DC60** 

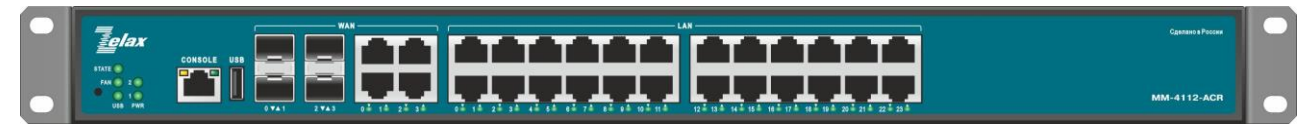

**Рис. 4 – Вид передней панели маршрутизатора ММ-4112-ACR** 

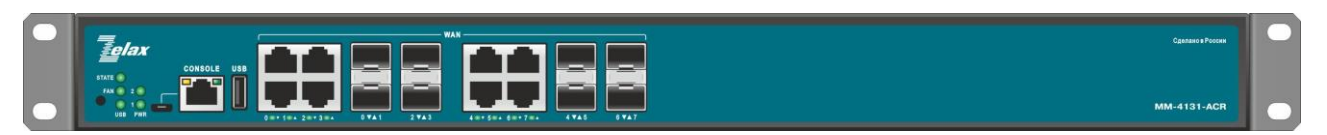

**Рис. 5 – Вид передней панели маршрутизатора ММ-4131-ACR** 

## <span id="page-11-0"></span>**4.3.2 Индикаторы, расположенные на передней панели**

На передней панели маршрутизаторов расположены следующие индикаторы: STATE, PWR (на модификациях без резервирования питания), PWR1 и PWR2 (на модификациях c резервированием питания), FAN (кроме ММ-4122), USB (кроме ММ-4122), CONSOLE RXD, CONSOLE TXD, ETHERNET 1000M (только на ММ-4122), ETHERNET ACT (только на ММ-4122), ETHERNET LNK/ACT (на ММ-4102, ММ-4122, ММ-4131). Описание индикаторов представлено в [Табл.](#page-11-1) 3.

<span id="page-11-1"></span>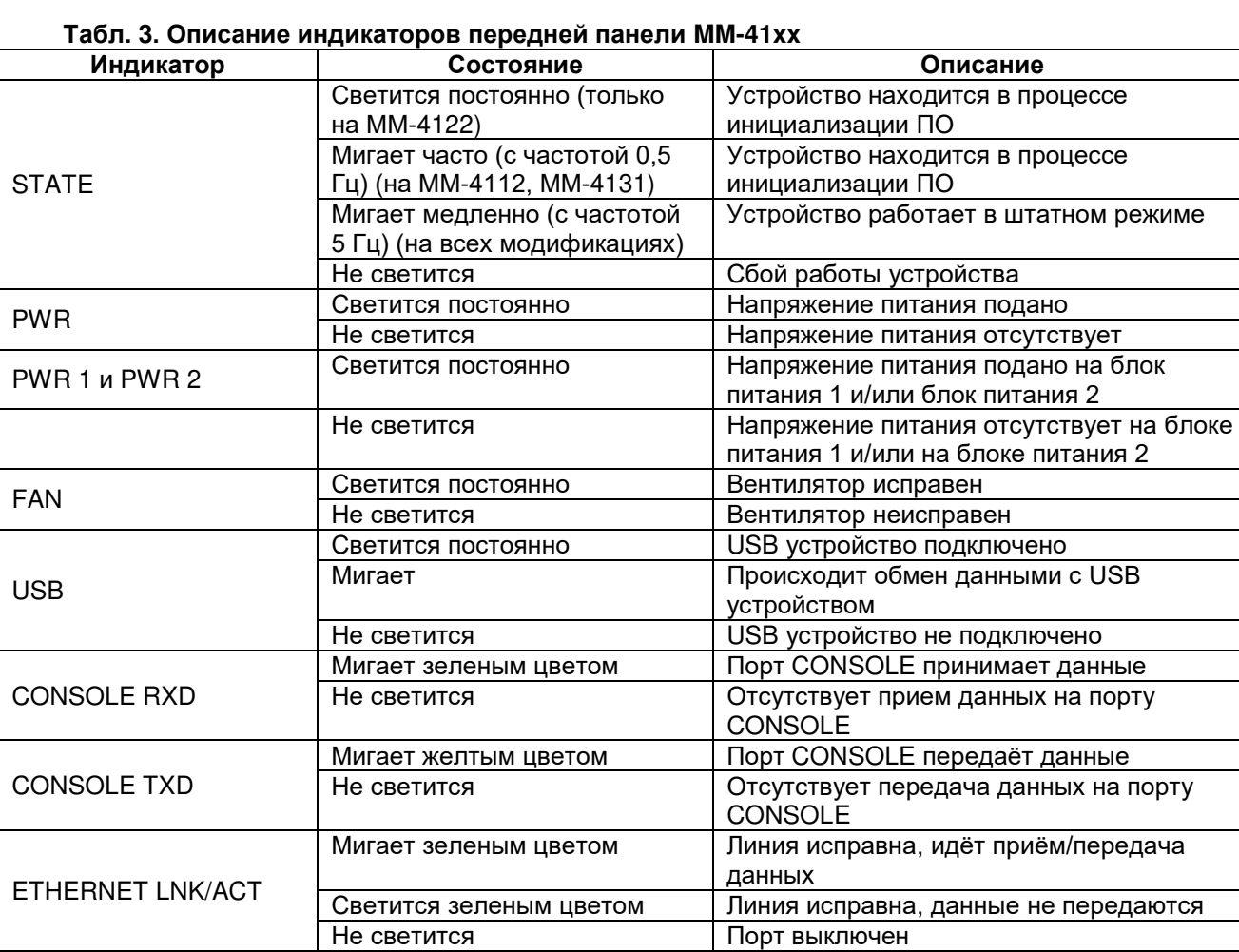

## <span id="page-12-0"></span>**4.3.3 Задняя панель**

На задней панели расположены следующие элементы:

- клемма заземления;
- разъем IEC 320 для подключения к сети переменного тока (на модификациях ММ-4122- AC220, ММ-4102-AC220, ММ-4112-AC220);
- два разъема IEC 320 для подключения кабелей электропитания переменного тока (на модификациях ММ-4112-ACR и ММ-4131-ACR);
- клеммная колодка для подключения к источнику питания постоянного тока (на модификации ММ-4112-DC60);
- переключатель питания.

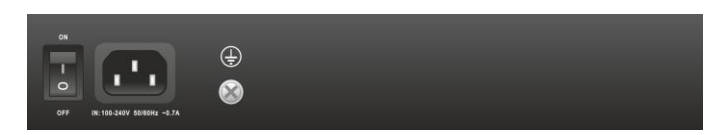

**Рис. 5 – Вид задней панели маршрутизатора ММ-4122-AC220**

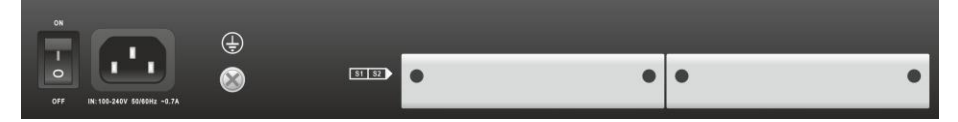

**Рис. 6 – Вид задней панели маршрутизатора ММ-4102-AC220** 

| $\bigoplus$ | ON             | <b>THE 24 YO 12 YO 12</b> |  |  |  |
|-------------|----------------|---------------------------|--|--|--|
| $\circ$     | $\circ$<br>OFF | 100-240V 50/60Hz -1.8A    |  |  |  |

**Рис. 7 – Вид задней панели маршрутизатора ММ-4112-AC220** 

| $\sqrt{2}$<br>G | ON  | $\begin{array}{ c c c }\n\hline\n $54 & $52 & $53 \\ \hline\n\end{array}$ |  |  |
|-----------------|-----|---------------------------------------------------------------------------|--|--|
| $\sim$          | OFF | <b>DOM:</b><br>$= 1872V$                                                  |  |  |

**Рис. 8 – Вид задней панели маршрутизатора ММ-4112-DC60**

| $\bigoplus$ | ON  | PWR1                   | PWR <sub>2</sub>       | S4<br>ON |  |  |
|-------------|-----|------------------------|------------------------|----------|--|--|
|             | OFF | 100-240V 50/60Hz ~1.8A | 100-240V 50/60Hz -1.8A | OFF      |  |  |

**Рис. 9 – Вид задней панели маршрутизатора ММ-4112-ACR** 

| ⊕ | PWR <sub>1</sub><br>ON   | PWR <sub>2</sub>                                                                                                    | S4 S5<br><b>ALLEY</b> |  |  |  |
|---|--------------------------|----------------------------------------------------------------------------------------------------|-----------------------|--|--|--|
|   | <b>STATE OF BUILDING</b> | The state service of the company of the state of the state of the state of the state of the state of the state of the state of the state of the state of the state of the state of the state of the state of the state of the |                       |  |  |  |

**Рис. 10 – Вид задней панели маршрутизатора ММ-4131-ACR** 

# <span id="page-13-0"></span>**5 Установка и подключение маршрутизатора**

Установка изделия должна производиться в сухом отапливаемом помещении. Перед установкой необходимо произвести внешний осмотр изделия с целью выявления механических повреждений корпуса и соединительных элементов.

Перед подключением изделия следует внимательно изучить настоящее руководство.

Если изделие хранилось при температуре ниже 0 °С, перед первым включением его необходимо выдержать при комнатной температуре не менее двух часов.

## <span id="page-13-1"></span>**5.1 Установка**

Установите маршрутизатор в 19-дюймовую стойку или на ровную поверхность (например, на стол).

Следует иметь в виду, что:

- каждое устройство в стойке при работе выделяет тепло, поэтому устройства не должны размещаться в стойке вплотную;
- детали стойки или расположенных в ней устройств не должны закрывать вентиляционные отверстия маршрутизатора.

## <span id="page-13-2"></span>**5.2 Подключение электропитания**

Последовательность подключения:

- для модификаций с индексом AC220:
- убедитесь, что переключатель питания находится в выключенном положении (0);
- подключите клемму заземления маршрутизатора к внешнему защитному заземлению;
- вставьте розетку кабеля питания (входящего в комплект поставки) в разъём на панели маршрутизатора, а вилку на другом конце кабеля питания — в розетку электросети. Напряжение питания должно соответствовать требованиям, указанным в [Табл.](#page-8-3) 2;
- переведите переключатель питания во включенное положение (1).
- для модификаций с индексом DC60:
- убедитесь, что переключатель питания находится в выключенном положении (0);
- подключите клемму заземления маршрутизатора к внешнему защитному заземлению;
- перед началом подключения источника питания к клеммной колодке маршрутизатора (входящей в комплект поставки) убедитесь, что источник питания постоянного тока, к которому планируется выполнять подключение маршрутизатора, выключен;
- извлеките клеммную колодку из маршрутизатора и подключите источник постоянного тока к клеммной колодке маршрутизатора, соблюдая полярность, после чего вставьте клеммную колодку в разъем питания маршрутизатора;
- подайте напряжение питания на коммутатор. Напряжение питания должно соответствовать требованиям, указанным в [Табл.](#page-8-3) 2;
- переведите переключатель питания во включенное положение (1);
- убедитесь в том, что загорелся индикатор PWR на передней панели маршрутизатора (на модификациях с резервированием питания присутствуют индикаторы PWR1 и PWR2 для двух блоков питания);
- после подачи питания на маршрутизатор, изделие выполняет процедуру самотестирования и начальной загрузки.

#### <span id="page-14-1"></span><span id="page-14-0"></span>6 **Управление**

#### $6.1$ Способы управления

Настройка параметров и управление маршрутизатором осуществляется:

- через порт Console при подключении к нему внешнего терминала, в качестве которого может использоваться персональный компьютер;
- через любой порт Ethernet. При подключении через порт Ethernet, управление осуществляется посредством протоколов Telnet. SSH или SNMP.

Внимание! Для подключения через порт Ethernet необходимо настроить соответствующий L3интерфейс для управления (см. п. 6.1.2).

#### <span id="page-14-2"></span> $6.1.1$ Управление через порт Console

модификаций MM-4102 Управление маршрутизаторами MM-4131  $\overline{M}$ может осуществляться через порт Console RJ45 с интерфейсом RS-232 или через порт Console micro USB с интерфейсом USB. Управление остальными модификациями маршрутизаторов через порт Console осуществляется только с использованием интерфейса RS-232.

Для подключения к маршрутизатору через порт Console с интерфейсом RS-232, к этому порту подключается устройство типа DTE, выполняющее функцию терминала (далее для краткости это устройство именуется терминалом). Подключение терминала к порту Console с интерфейсом RS-232 изделия производится с помощью кабеля, поставляемого в комплекте с маршрутизатором.

При подключении к маршрутизатору через порт Console с интерфейсом RS-232, порт терминала должен быть настроен следующим образом:

- скорость асинхронного обмена 9600 бит/с;
- число битов данных 8;
- контроль по четности или нечётности отсутствует;
- число стоп-битов 1;
- УПРАВЛЕНИЕ ПОТОКОМ ДАННЫХ ОТСУТСТВУЕТ.

При управлении маршрутизатором через порт Console с интерфейсом USB, к этому порту подключается порт USB ПК или ноутбука. Подключение к порту Console с интерфейсом USB производится с помощью стандартного кабеля USB Type-A - micro USB (данный кабель в комплекте с маршрутизатором не поставляется).

Для подключения к маршрутизатору через порт Console с интерфейсом USB, нужно выполнить следующие действия:

- установить на ПК или ноутбук, с которого будет выполняться подключение, драйвер виртуального СОМ-порта;
- подключить ПК или ноутбук к маршрутизатору с помощью кабеля USB Type-A micro USB;
- после подключения USB-кабеля, на ПК будет автоматически создан виртуальный СОМ-порт, используя который можно осуществить подключение к маршрутизатору.

#### <span id="page-14-3"></span> $6.1.2$ Управление через порт Ethernet

Управление устройством через порт Ethernet производится посредством протоколов Telnet, SSH и SNMP, и может осуществляться через любой порт Ethernet. Для управления посредством протоколов SSH и SNMP на маршрутизаторе должны быть произведены дополнительные настройки, описанные в соответствующих разделах руководства по настройке.

Для управления устройством по протоколам Telnet и SSH может использоваться утилита PuTTY. находящаяся в открытом доступе, или аналогичные утилиты. Для управления устройством по протоколу SNMP нужно использовать SNMP-менеджер.

Для осуществления удаленного управления маршрутизатором можно использовать L3интерфейс VLAN (на всех модификациях кроме MM-4131) или физический L3-интерфейс (на всех модификациях).

Пример настройки L3-интерфейса VLAN для удаленного управления маршрутизатором:

1. Присвоение IP-адреса интерфейсу VLAN1:

```
router>en
router#config terminal
router (config) #interface vlan 1
router(config-if-vlan1)#ip address 192.168.1.254 255.255.255.0
```
#### $2.$ Создание учетной записи пользователя:

```
router>en
router#config terminal
router (config) #user admin password 0 12345
```
Где «admin» – имя пользователя, «0» – задание незашифрованного пароля, а «12345» – пароль.

L3-интерфейса Пример настройки физического ДЛЯ удаленного управления маршрутизатором:

1. Присвоение IP-адреса физическому L3-интерфейсу gigabitethernet0:

```
router>en
router#config terminal
router (config) #interface gigabitethernet0
router (config-if-vlan1)#ip address 192.168.1.1 255.255.255.0
```
2. Создание учетной записи пользователя:

```
router>en
router#config terminal
router (config) #user admin password 0 12345
```
Где «admin» – имя пользователя, «0» – задание незашифрованного пароля, а «12345» – пароль,

Внимание! После завершения этапов 1 и 2 инструкций, приведенных в настоящем разделе, следует выполнить команду **сору running-config startup-config**, чтобы сохранить настройки в энергонезависимую память. В противном случае, введенные настройки не сохранятся после перезагрузки маршрутизатора.

#### <span id="page-15-0"></span> $6.2$ Управление через командную строку и режимы работы

При управлении устройством посредством CLI (Command Line Interface), пользователь вводит команды в виде последовательности символов в командной строке, расположенной на экране терминала. Результаты выполнения команд выводятся на экран терминала над командной строкой, при этом текст сообщений сдвигается снизу вверх по мере его поступления.

Для разграничения прав доступа к командам управления существуют два режима:

- пользовательский режим, при котором разрешён доступ к командам мониторинга. В этом режиме нельзя изменять конфигурацию изделия;
- привилегированный режим, при котором разрешён доступ к командам мониторинга и изменения конфигурации изделия.

В Табл. 4 приведены основные режимы управления, команды входа и выхода из них и состояние командной строки.

<span id="page-15-1"></span>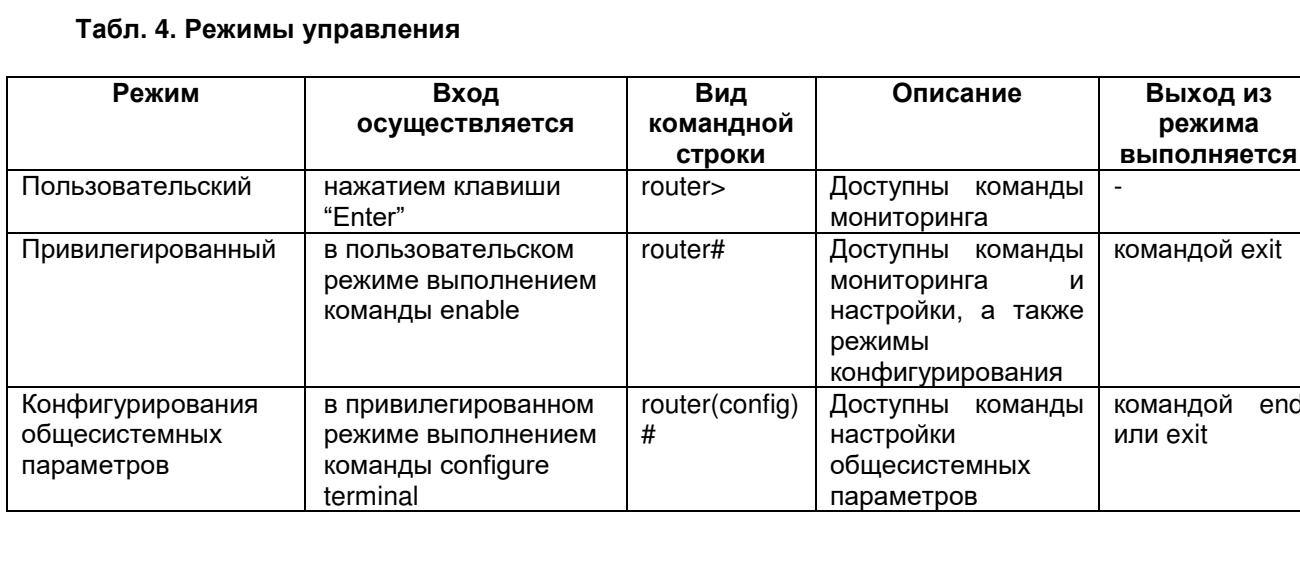

end

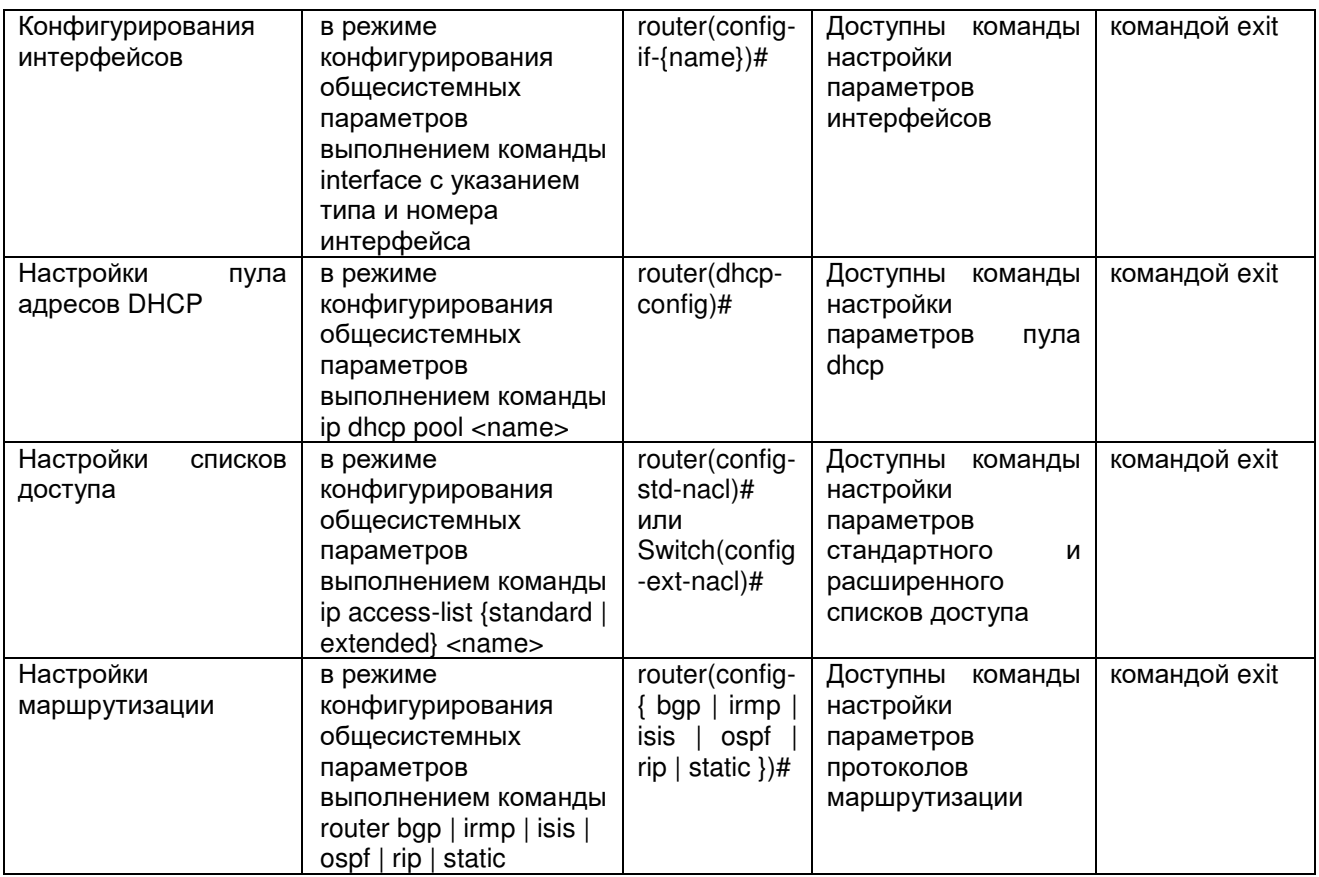

#### <span id="page-16-0"></span> $6.2.1$ Синтаксис команд

Синтаксис команд, вводимых в командной строке:

команда <переменная> { параметр  $| \dots |$  параметр } [ параметр ]

где:

Команда — строго заданная последовательность символов, определяющая дальнейшие параметры.

Параметр — ключевое слово, IP-адрес, маска сети, IP-адрес с маской, МАС-адрес, число, слово, строка.

Команда и параметры отделяются друг от друга пробелами.

При описании синтаксиса команд используются следующие обозначения:

- в фигурных скобках {} указываются обязательные параметры;
- в квадратных скобках [] указываются необязательные параметры;
- символ "|" обозначает логическое "или" выбор между различными параметрами;
- ключевые слова выделяются жирным шрифтом.

Для исполнения набранной команды необходимо нажать клавишу "Enter".

Для получения контекстной справки используется символ "?".

При нажатии клавиши табуляции "Таb" происходит автоматическое доопределение сокращенных названий команд и некоторых типов параметров до их полного вида, или, в случае, когда несколько команд начинаются с одинаковых символов, до их общей части.

Последние десять введенных команд хранятся в буфере. Чтобы воспользоваться ранее введенной командой, необходимо нажать клавишу "↑" (вверх) или ".|" (вниз),

#### <span id="page-16-1"></span> $6.2.2$ Контекстная справка

Для получения контекстной справки используется символ "?". Данная операция доступна во всех режимах.

При вводе символа "?" выводится список команд, доступных в данном режиме.

Пример. Использование контекстной справки для получения списка команд, доступных в пользовательском режиме:

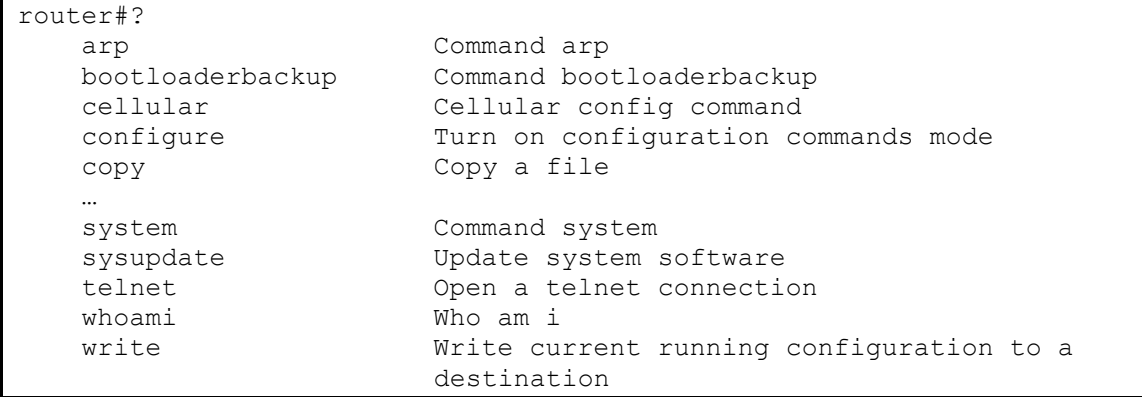

При вводе символа "?" через пробел после команды выводится список параметров данной команды.

Пример. Использование контекстной справки для получения списка параметров команды

```
copy:
```

```
router#copy ?
   file-system
                          Copy from file system
                          Copy from ftp: file system
   ftp
   ftps
                          Copy from ftps: file system
   running-config
                          Copy from running configuration
                          Copy from sftp: file system
   sftp
   startup-config
                          Copy from startup configuration
   tftp
                          Copy from tftp: file system
```
#### <span id="page-17-0"></span> $6.2.3$ Сообщения об ошибках

В Табл. 5 приведены сообщения об ошибках, которые могут выводиться во время работы с командной строкой.

### <span id="page-17-1"></span>Табл. 5. Сообщения об ошибках, выводимые при работе с командной строкой

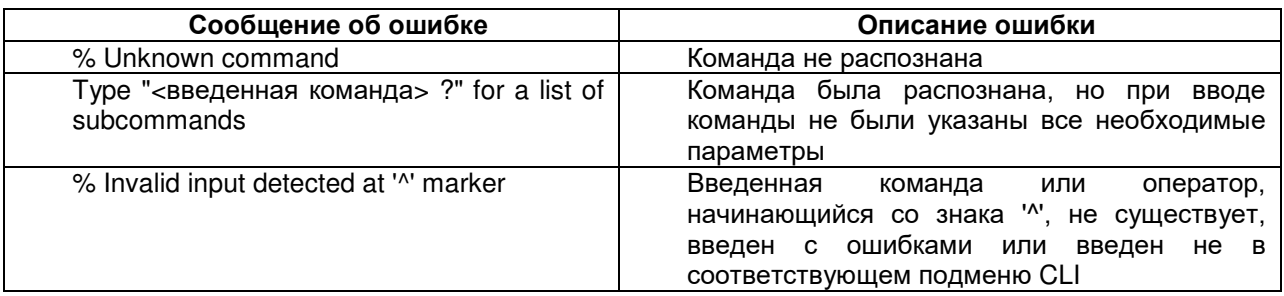

#### <span id="page-18-1"></span><span id="page-18-0"></span> $\overline{7}$ Сохранение и загрузка конфигурации

#### $7.1$ Сохранение конфигурации

избежание потери рабочей конфигурации, связанной с перезагрузкой или Bo отключением питания, выполните команду сору running-config startup-config или write.

Пример. Сохранение рабочей конфигурации:

```
PE2#copy running-config startup-config
Building Configuration...
done
PE2#write
Are you sure to overwrite /flash/startup (Yes | No) ?v
Building Configuration...done
Write to startup file ... OK
```
#### <span id="page-18-2"></span> $7.2$ Сохранение конфигурации на сервере

Процедура сохранения конфигурации заключается в копировании файла с настройками из энергонезависимой памяти изделия (Flash-память) на сервер. При этом используется один из протоколов FTP (File Transfer Protocol) или TFTP (Trivial File Transfer Protocol).

Для сохранения файла с настройками выполните следующие действия:

- 1. Включите сервер FTP/TFTP:
- 2. Подключите один из портов изделия к сети. Примеры подключения показаны на Рис. 11:

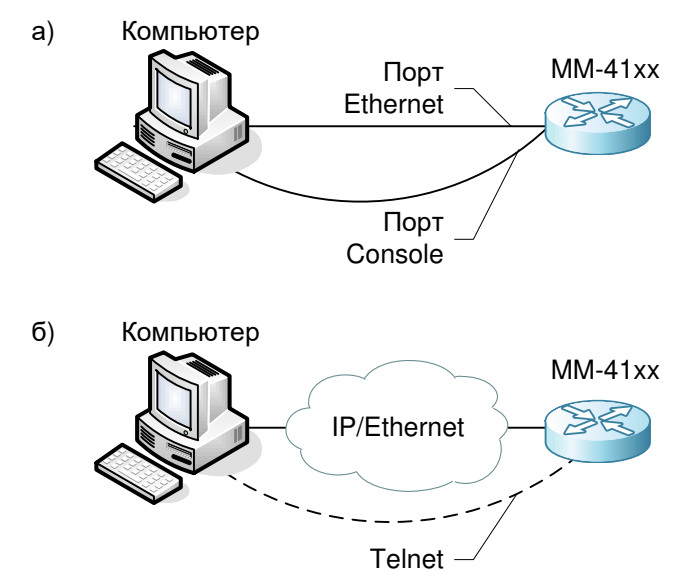

### <span id="page-18-3"></span>Рис. 11 - Примеры подключения изделия для сохранения и загрузки конфигурации или обновления программного обеспечения

- 3. Настройте маршрутизатор для управления (см. п. 6.1.2);
- 4. Скопируйте файл с настройками на сервер ТFTP, используя команду сору с указанием следующих параметров:
	- тип конфигурации: running-config рабочая конфигурация или startup-config загрузочная конфигурация;
	- тип сервера, на который будет производиться сохранение: tftp сервер ТFTP;
	- IP-адрес сервера;
	- имя сохраняемого файла.

Пример. Сохранение рабочей конфигурации в файл с именем backup-config.cfg на сервер ТFTP, имеющий IP-адрес 192.168.1.100:

```
router#copy running-config tftp 192.168.1.100 backup-config.txt
Building Configuration...done
Copying!!
tftpPut: Total 1493 bytes copying completed!
router#
```
#### <span id="page-19-0"></span> $7.3$ Загрузка конфигурации с сервера

Процедура загрузки конфигурации заключается в копировании файла с настройками с сервера в энергонезависимую память изделия (Flash-память). При этом используется TFTP (Trivial File Transfer Protocol).

Для загрузки файла с настройками выполните следующие действия:

- 1. Включите на компьютере сервер ТFTP;
- 2. Подключите один из портов устройства к сети. Примеры подключения показаны на Рис.  $11:$
- 3. Настройте маршрутизатор для управления (см. п. 6.1.2);
- 4. Скопируйте файл с настройками с сервера FTP/TFTP, используя команду сору с указанием следующих параметров:
	- тип сервера, с которого будет производиться копирование: ftp сервер FTP или tftp сервер TFTP;
	- файл, в который будут скопированы настройки: backup-config.txt загрузочная конфигурация;
	- $\bullet$  IP-адрес сервера:
	- имя копируемого файла.

Пример. Загрузка настроек из файла с именем backup-config.cfg с сервера ТFTP. имеющего IP-адрес 192.168.1.100, в загрузочную конфигурацию:

router#copy tftp 192.168.1.100 backup-config.txt startup-config The file /flash/startup is already exist, overwrite it? (Yes | No) y Downloading####OK!

# <span id="page-20-1"></span><span id="page-20-0"></span>**8 Восстановление заводских настроек**

## **8.1 Восстановление заводской конфигурации с использованием командной строки**

При необходимости возврата устройства к заводским настройкам выполните последовательность команд **clear startup,** после чего команду **reload**.

Пример. Возврат к заводским настройкам:

```
router#clear startup 
WARNING:
All startup configuration will be deleted!
Please confirm to continue?(Yes/No)y
router#reload 
Save current configuration to startup-config(Yes|No)?n
Please confirm system to reload(Yes|No)?y
Dec 2 2019 22:50:36: %SYS-5-RELOAD: Reload requested 
Please wait...system reloading is in progress!
ok
Dec 2 2019 22:50:36: %LogMsg-STOP-4: Syslog auto stop
Reset system!Restarting system.
```
## <span id="page-20-2"></span>**8.2 Восстановление заводской конфигурации с использованием утопленной кнопки Reset**

Восстановить заводскую конфигурацию также можно с помощью утопленной кнопки Reset. При зажатии данной кнопки на 5 секунд, устройство перегружается с заводскими настройками.

#### <span id="page-21-0"></span>9 Загрузка новой версии программного обеспечения

Обновление ПО можно выполнить с использованием интерфейса командной строки (CLI), а также по telnet/ssh. Процесс обновления заключается в копировании файлов с сервера во Flash-память изделия. При этом используется один из протоколов FTP (File Transfer Protocol) или TFTP (Trivial File Transfer Protocol).

#### <span id="page-21-1"></span> $9.1$ Обновление с использованием интерфейса командной **СТРОКИ**

Для загрузки программного обеспечения выполните следующие действия:

- 1. Подключите компьютер, содержащий архив программного обеспечения,  $\overline{\mathsf{K}}$ маршрутизатору как показано на Рис. 11;
- 2. Включите на компьютере сервер FTP/TFTP;
- 3. Настройте маршрутизатор для управления (см. п.6.1.2);
- 4. Выполните загрузку файла image.pck (команда sysupdate image mpu):

```
router#sysupdate image mpu 192.168.1.100 image.pck reload
Do you want to save current configuration? (Yes No): y
Building Configuration...done
Write to startup file ... OK
Do you really reload if update successfully? (Yes | No) : v
downloading "image.pck" : ###################OK
Download "image.pck" (19843516 Bytes) successfully
Verify the image...valid!
Not enough space for new version in /flash, please insure enough space for
system upgrade.
Do you want to delete /flash/soft.pck file?(y/n)y
Writing file /flash/image.pck ............OK!
backup ios to raw flash... OK!
Sysupdate image image.pck successfully.
Please wait...system reloading is in progress!
```
# <span id="page-22-0"></span>**10 Рекомендации по устранению неисправностей**

Изделие представляет собой сложное микропроцессорное устройство, поэтому устранение неисправностей, если они не связаны с очевидными причинами, возможно только на предприятии-изготовителе.

При возникновении вопросов, связанных с эксплуатацией изделия, обращайтесь, пожалуйста, в службу технической поддержки компании Zelax.

# <span id="page-23-0"></span>**11 Гарантии изготовителя**

Изделие прошло предпродажный прогон в течение 168 часов. Изготовитель гарантирует соответствие изделия техническим характеристикам при соблюдении пользователем условий эксплуатации.

Срок гарантии указан в гарантийном талоне изготовителя.

Изготовитель обязуется в течение гарантийного срока безвозмездно устранять выявленные дефекты путём ремонта или замены изделия или его модулей.

Если в течение гарантийного срока:

- пользователем были нарушены условия эксплуатации, приведенные в п. [4.1.3](#page-8-1), или на изделие были поданы питающие напряжения, не соответствующие указанным в п.[4.1.2;](#page-8-0)
- изделию нанесены механические повреждения;
- порты изделия повреждены внешним опасным воздействием,

то ремонт осуществляется за счет пользователя.

Доставка неисправного изделия в ремонт осуществляется пользователем.

Гарантийное обслуживание прерывается, если пользователь произвел самостоятельный ремонт изделия (в том числе, замену встроенного предохранителя).

## <span id="page-24-0"></span>**Приложение 1. Назначение контактов портов Ethernet 10/100/1000Base-T**

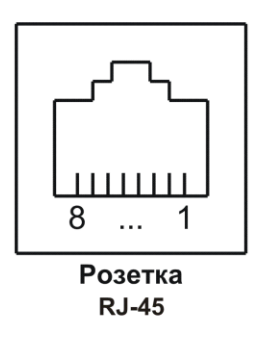

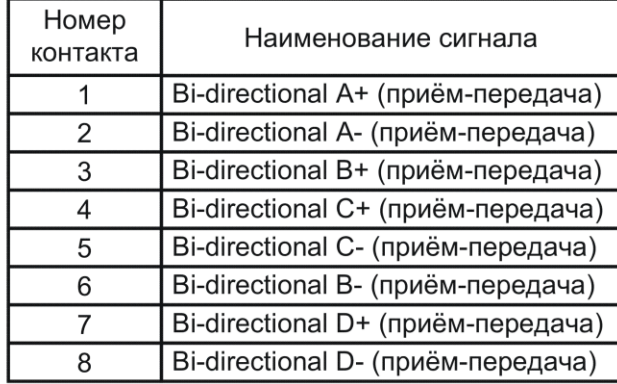

# <span id="page-24-1"></span>**Приложение 2. Назначение контактов порта Console**

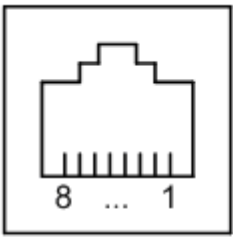

Розетка **RJ-45** 

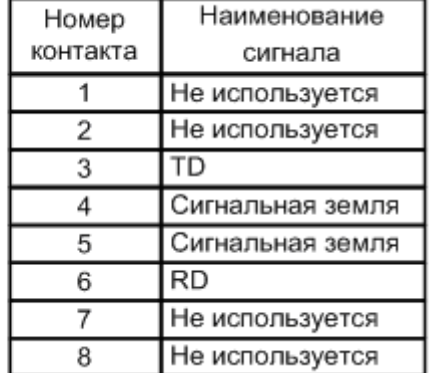